## **Albo Gestori Ambientali**

# **Informazioni sull´istanza telematica di Iscrizione in categoria 2-bis**

#### **Supporto tecnico:**

E-Mail: [support@albogestoririfiuti.it](mailto:support@albogestoririfiuti.it?subject=Richiesta%20assistenza%20tecnica%20-%20Area%20riservata%20impresa%20-%20Albo%20Nazionale%20Gestori%20Ambientali)

Tel. 051 6316700

Dal lunedí al venerdí dalle ore 9.00 alle 13.00 e dalle 14.00 fino alle 17.00, giorni festivi esclusi.

## **Passo 1**

L´istanza di iscrizione è da compilare e spedire esclusivamente tramite il servizio **"Agest Telematico"** che è disponibile sul sito:

#### **<http://www.albonazionalegestoriambientali.it/>**

primo accesso: Login –> imprese –> nuova impresa? e seguire le istruzioni del sistema

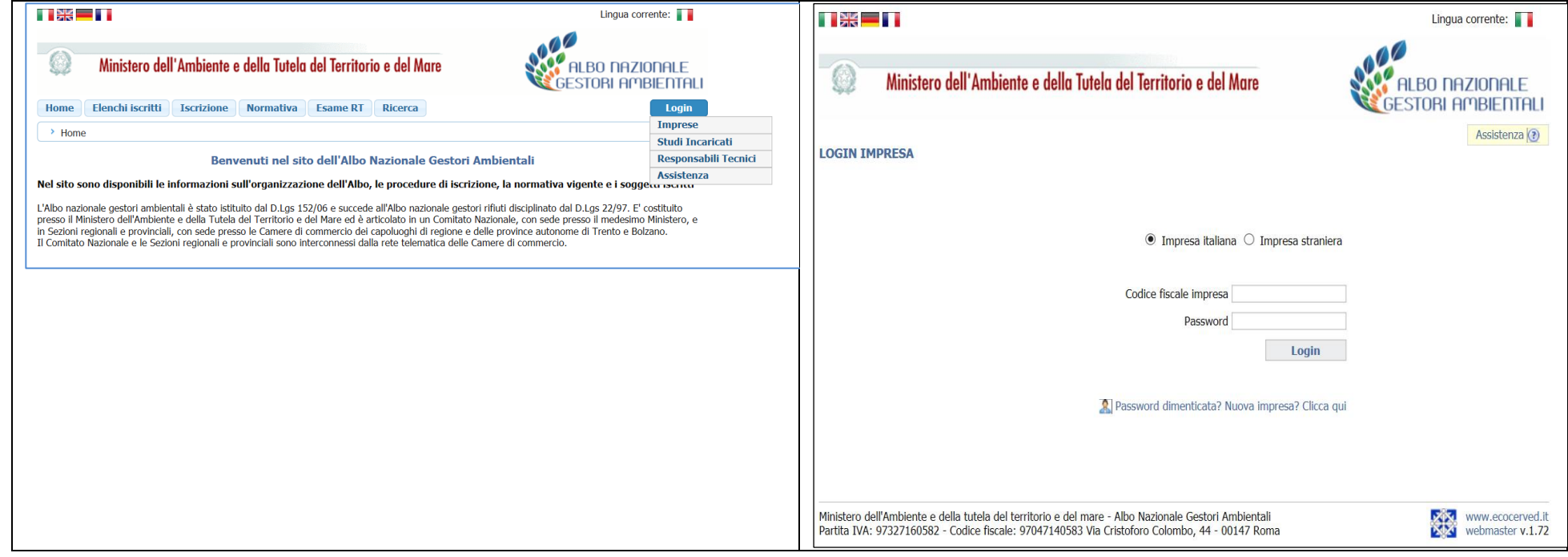

oppure, se si tratta di una reiscrizione, fare semplicemente l'accesso tramite "Login -> imprese".

## **Passo 2**

#### **Creazione dell´istanza di iscrizione**

Eseguire l´accesso all´area riservata dell´impresa tramite la password ottenuta:

<http://www.albonazionalegestoriambientali.it/Impresa/Login.aspx>

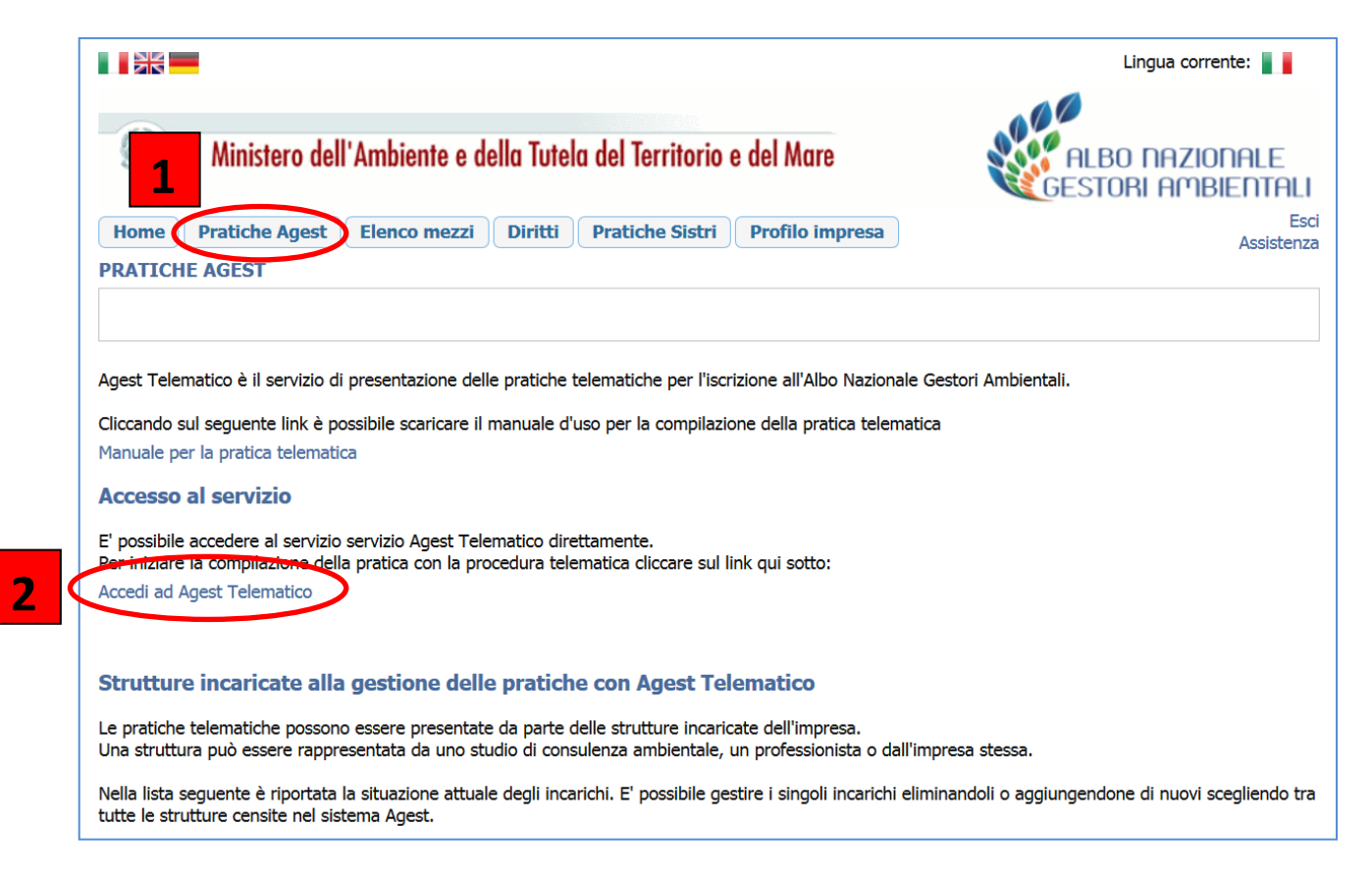

Sulla **"Scrivania impresa**" è possibile creare una nuova istanza cliccando sul LINK **"Iscrizione/Modifica/Cancellazione"**

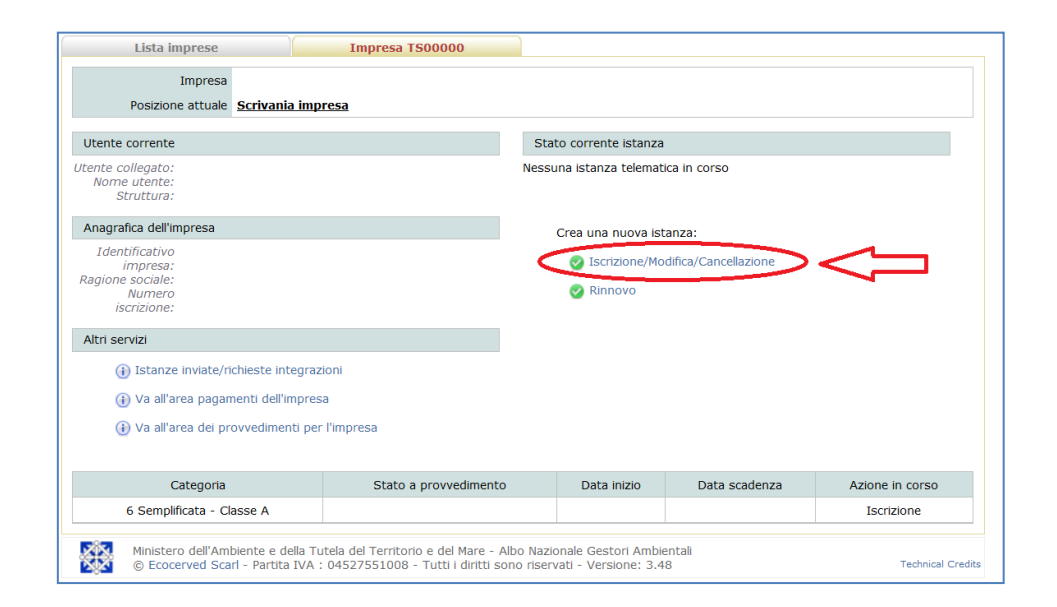

procedere con "iscrizione ad una nuova categoria" e scegliere "2-bis":

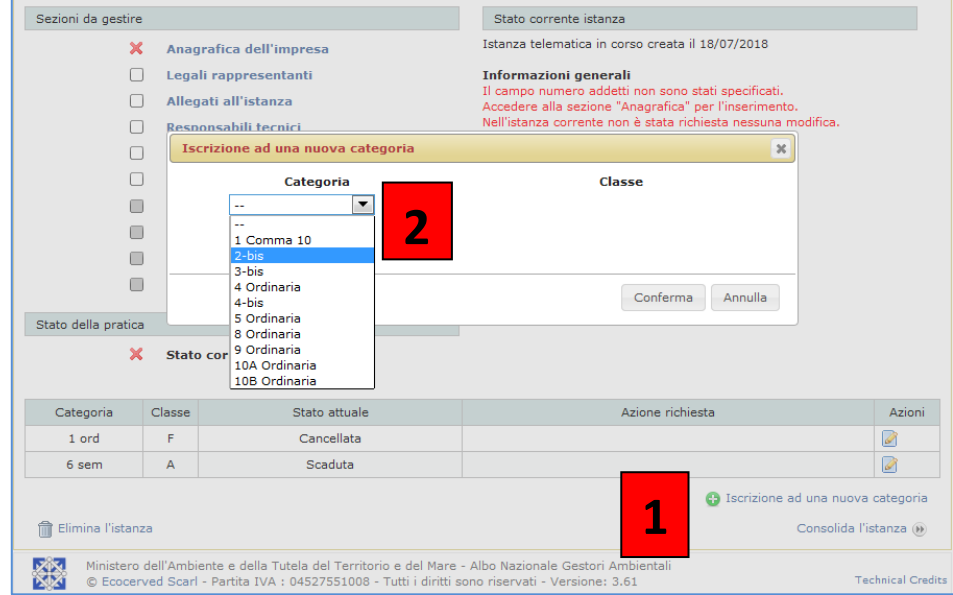

L´istanza é suddivisa essenzialmente in **4 parti** che devono essere elaborate:

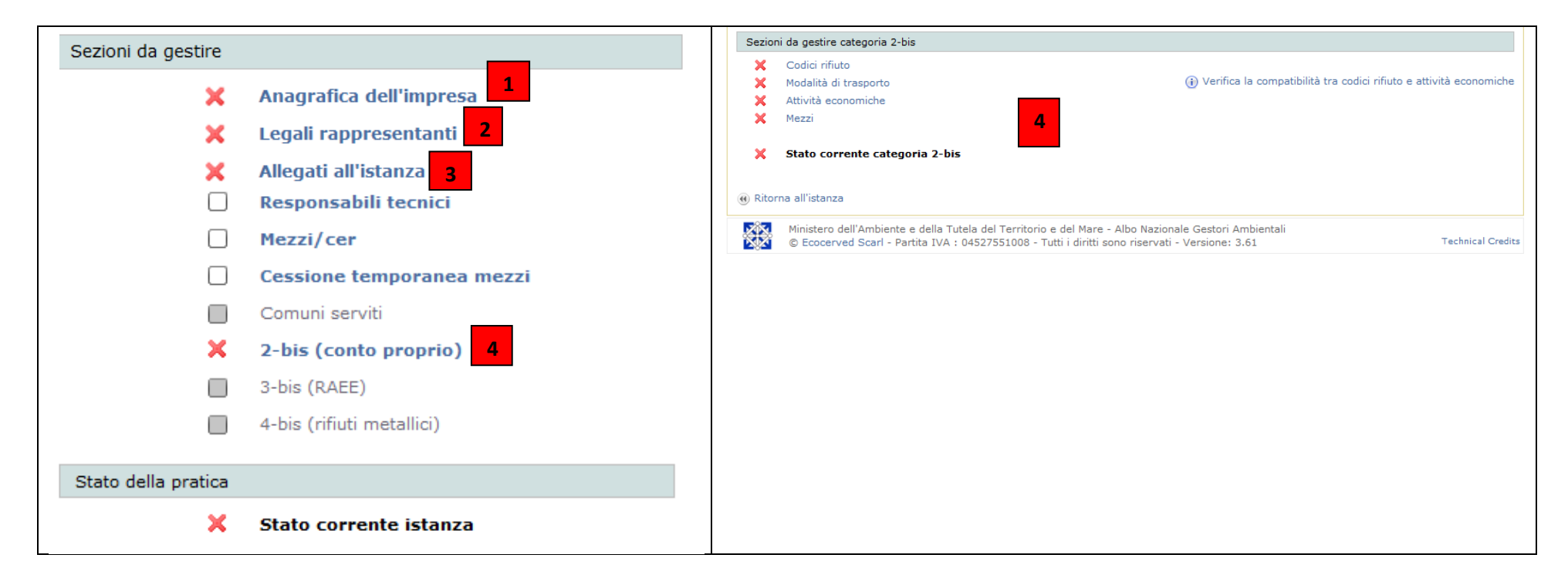

#### Parte 1 e 2 – dati anagrafici e legali rappresentanti:

I dati anagrafici dell'impresa e i dati dei legali rappresentanti già presenti nel sistema devono essere controllati ed eventualmente aggiornati. Ogni modifica o inserimento nel sistema deve sempre essere confermato tramite "conferma".

#### Parte 4 – 2-bis (conto proprio):

Per gestire la categoria 2-bis è necessario cliccare sul pulsante "2-bis (conto proprio)" che apre una pagina nuovamente divisa in 4 sezioni: **codici rifiuto**, **modalità di trasporto**, **attività economiche** e **mezzi**. Selezionando "codici rifiuto" si accede alla griglia di inserimento dei CER.

L'inserimento dei **codici CER** è finalizzato cliccando il tasto "salva e chiudi".

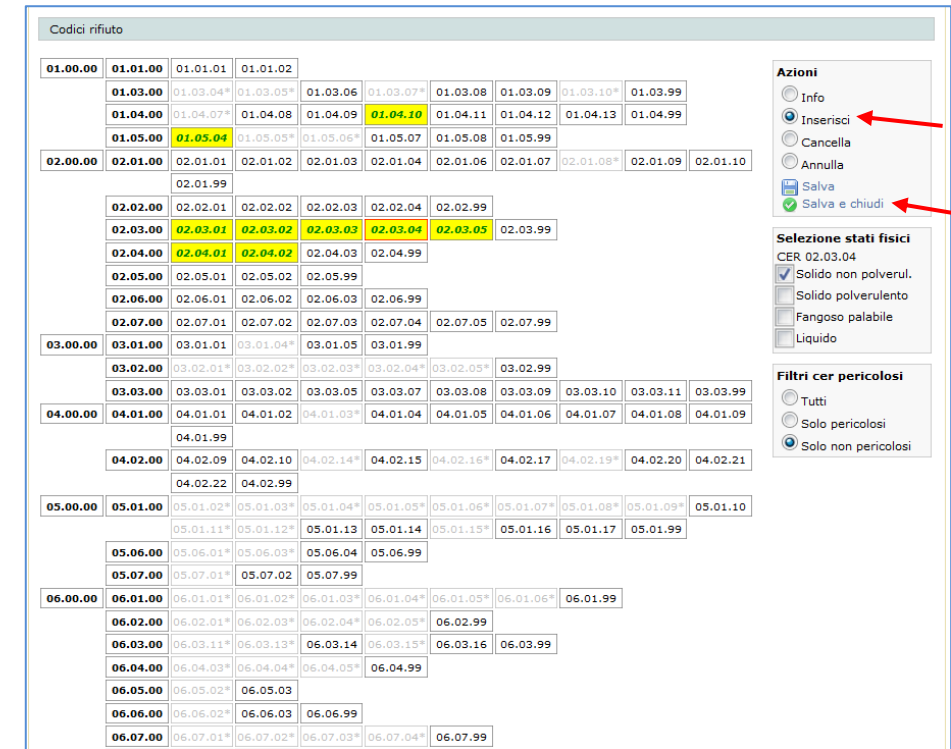

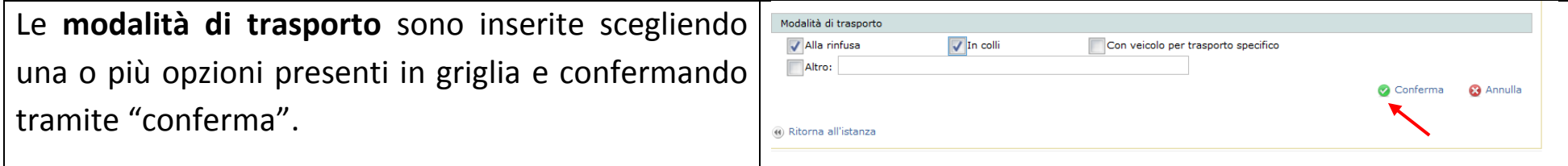

Le **attività economiche** si dividono in descrittiva e codificate; segnalare almeno l'attività descrittiva come risulta dalla visura del registro imprese.

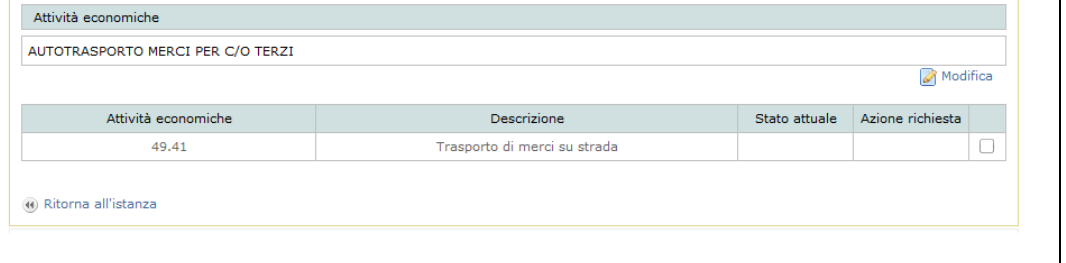

Cliccare su "nuovo mezzo", inserire i dati dei **mezzi** ed associare ai mezzi la categoria 2bis.

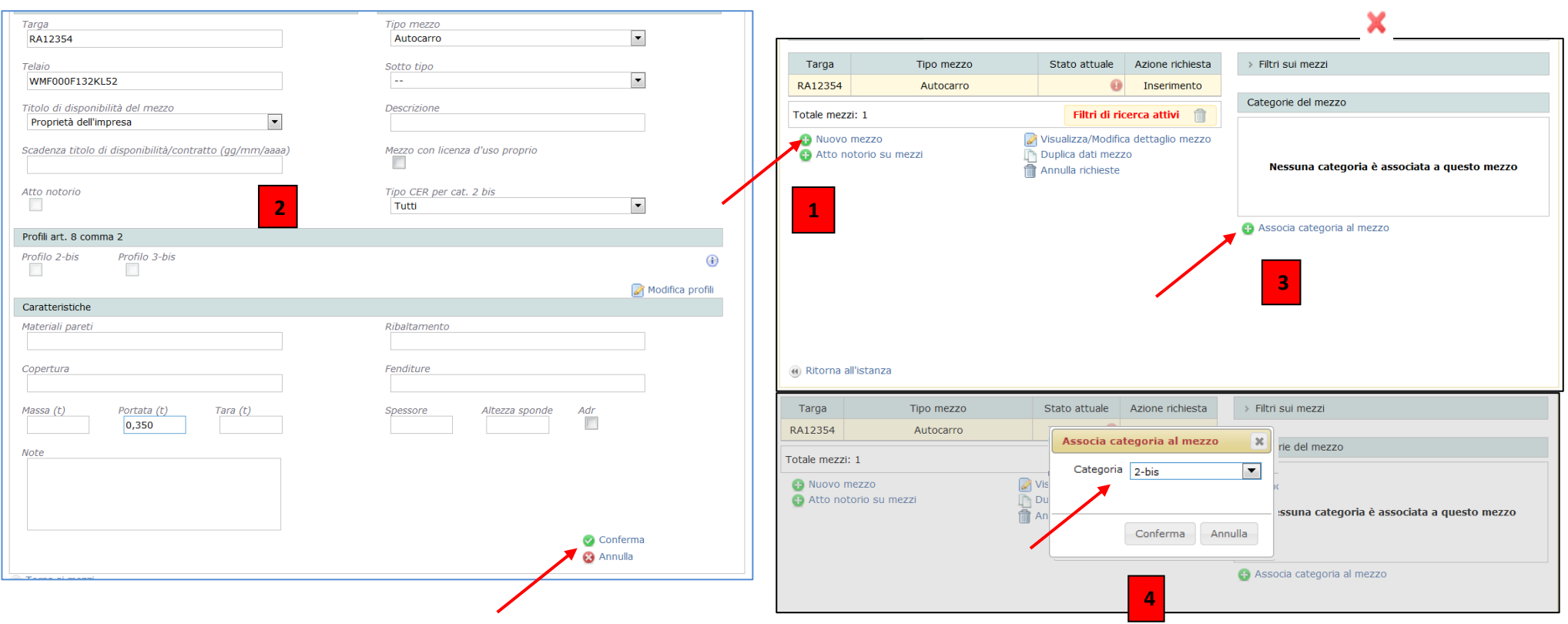

#### Parte 3 – allegati all'istanza

Prima dell'invio dell'istanza è necessario allegare la dichiarazione sostitutiva dell'atto di notorietà attestante la [non sussistenza delle cause di divieto, di decadenza o di sospensione](http://www.camcom.bz.it/sites/default/files/uploaded_files/Ambiente/Allegato_%20B_autocertificazione_%20antimafia_bilingue_22_12_15.pdf) di cui all'art. 67 del Dlgs 6 settembre 2011, [n. 159 \(normativa antimafia\)](http://www.camcom.bz.it/sites/default/files/uploaded_files/Ambiente/Allegato_%20B_autocertificazione_%20antimafia_bilingue_22_12_15.pdf) [e il/i documento/i di riconoscimento del/dei legali rappresentanti. Cliccando su](https://www.albonazionalegestoriambientali.it/Download/it/Documenti/Categorie/Iscrizione/Autocertificazione_Antimafia_Allegato_B.pdf) "stato" e "inserisci altro allegato" si apre una finestra per la ricerca dei file, selezionare il file compilato e firmato e la/le copia/e dei documenti di riconoscimento ed effettuare l'upload tramite "conferma".

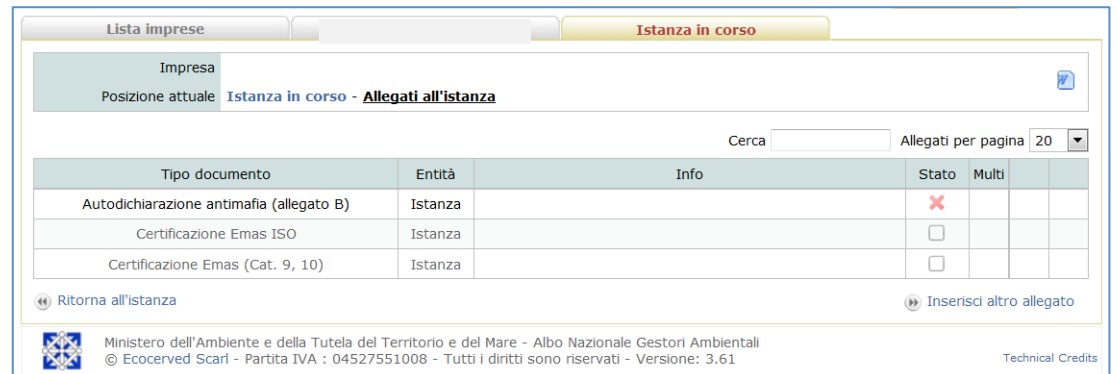

Una volta terminato l'inserimento dati e l'upload della documentazione richiesta, sulla schermata dell'istanza in corso le 4 parti risulteranno con i flag in verde e si può procedere al consolidamento dell'istanza:

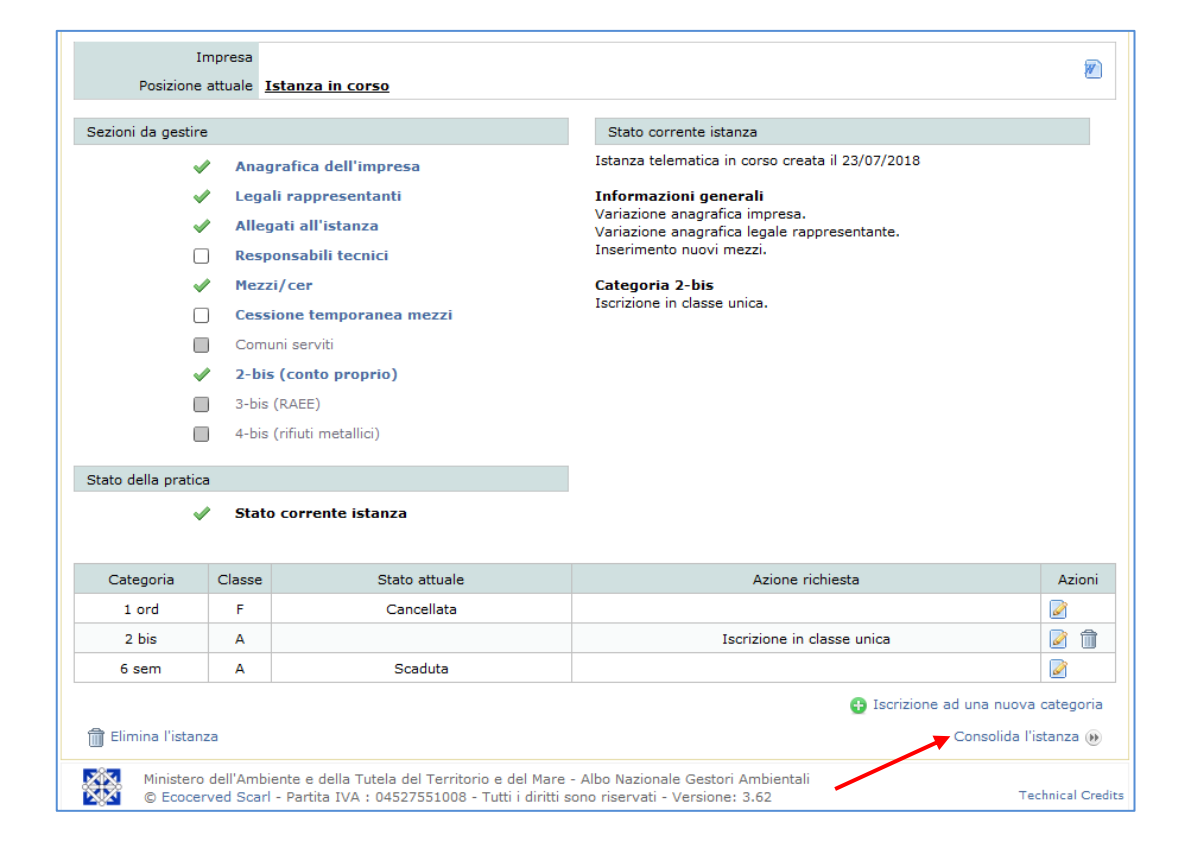

### **Passo 3**

#### **consolidamento istanza e invio**

Le fasi del consolidamento consistono in 4 step, indicate e guidate dal sistema:

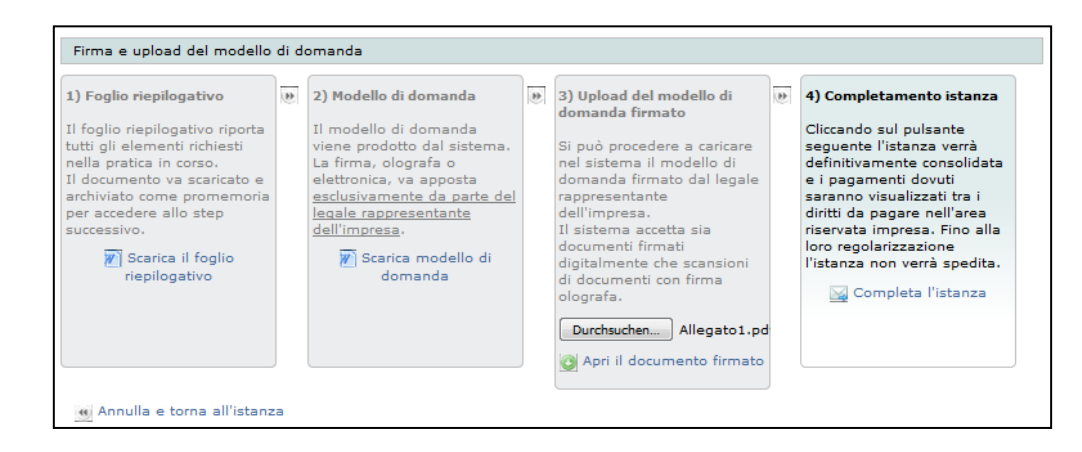

9

Portare a termine l´istanza attraverso il pagamento**.** Soltanto dopo l'avvenuto pagamento, l'istanza verrà inviata dal sistema alla sezione provinciale di Bolzano!

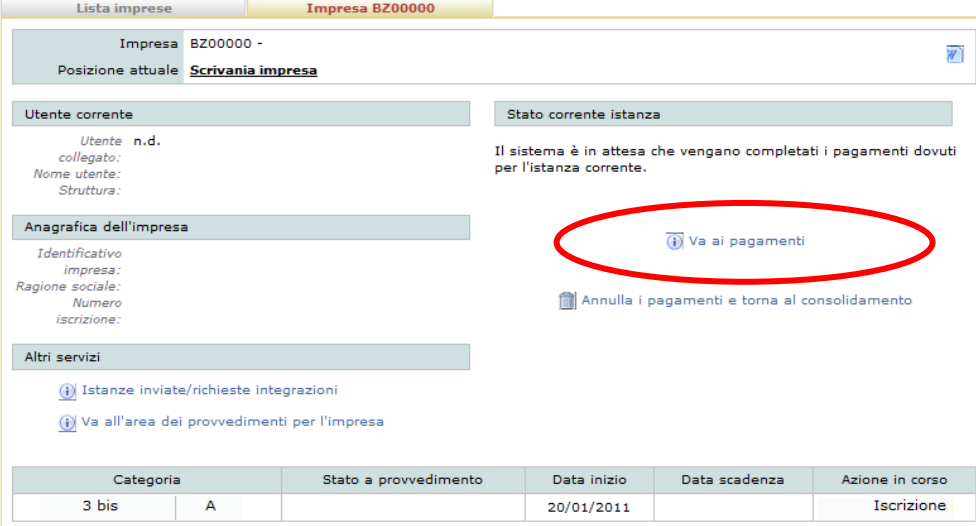

## **GESTIONE RIFIUTI UTENZE NON DOMESTICHE**

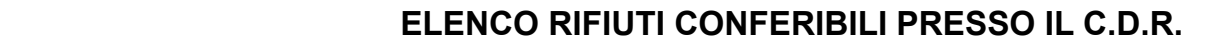

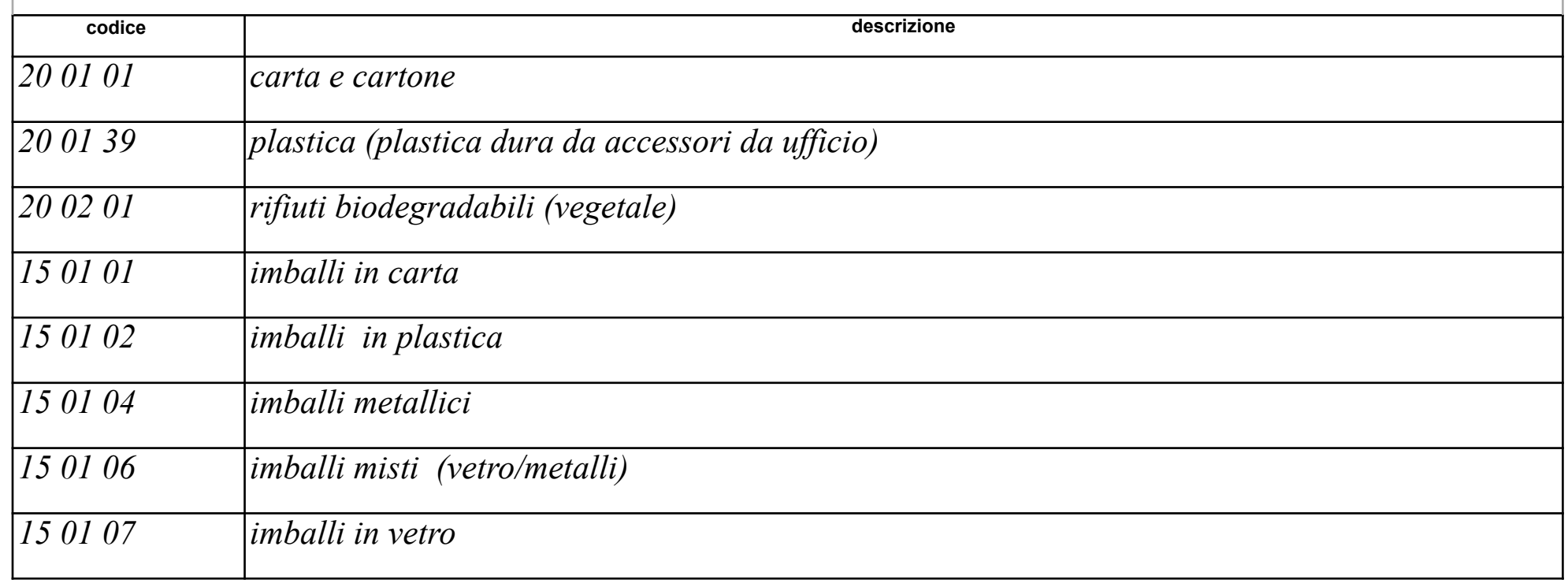

OGNI AZIENDA DOVRÀ POI AGGIUNGERE I CODICI CER DEI PROPRI RIFIUTI SPECIALI CHE TRASPORTERÀ PRESSO IL PROPRIO SMALTITORE

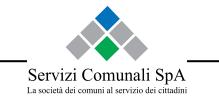